## **114583 | Sys-Pro Wifi-Bridge Controller inkl. Android/iOS App, 5-24V DC/5V Micro-USB**

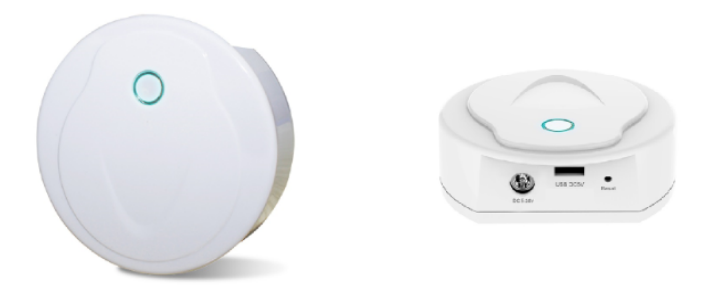

### FC C CE RoHS and LVD RED

### **Eigenschaften**

- Kann alle drahtlosen ISOLED Produkte mischen, einschließlich LED-Controller, LED-dimmbare Treiber, LED-Leuchten, 0-10V- und Triac-Dimmer.
- Kontrolliert dimmen, Farbtemperatur, RGB, RGBW und RGB+CCT Licht effekte.
- Enthält bis zu 16 Zonen, 8 Szenen, Musik abspielen und Timer.
- 1 Micro-USBKabel inkludiert.
- Verfügbar auf allen Andriod und IOS Systemen. (App Name: ISO Light Sys)

### Technische Details

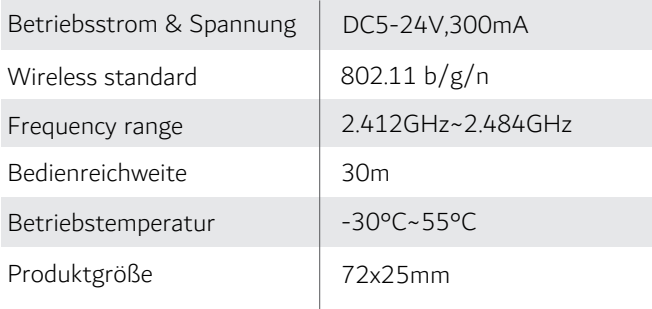

### Netzwerk Verbindungen

● Direkt-Verbindung

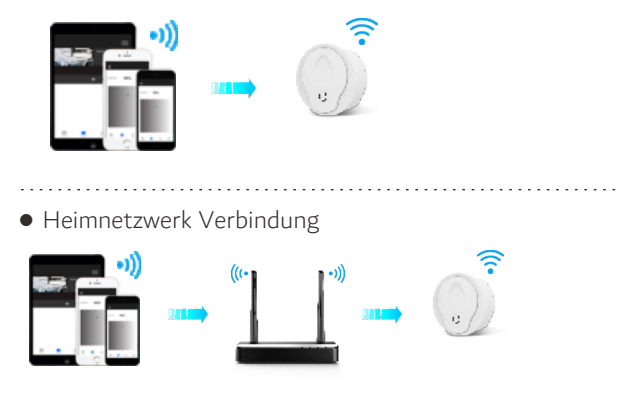

# **114583 | Sys-Pro Wifi-Bridge Controller inkl. Android/iOS App, 5-24V DC/5V Micro-USB**

### Dimensionen

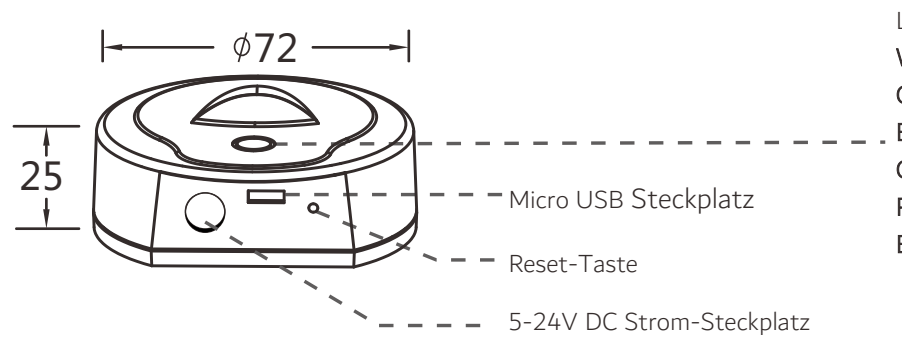

LED Indikator Weiß: WiFi-Bridge startet. Gelb: Direkt verbunden mit WiFi-Bridge. Blau: Verbunden mit dem Heimnetzwerk. Grün: Timereinstellungen werden durchgeführt. Rot: Reset durchgeführt. Blinken: Erhält Signal/Setzt Signal um.

## Software Installation

- 1. Die App "ISO Light Sys" aus dem AppleStore oder GooglePlay herunterladen.
- 2. Wenn die WiFi-Bridge mit dem Heimnetzwerk verbunden ist verbinde dein Smart-Phone dann mit dem Heimnetzwerk. Wenn die WiFi-Bridge nicht mit dem Heimnetzwerk verbunden werden kann verbinde dein Smart-Phone direkt mit der WiFi-Bridge.
- 3. Öffene die "ISO Light Sys" App und Arbeite mit ihr wie im folgenden beschrieben.

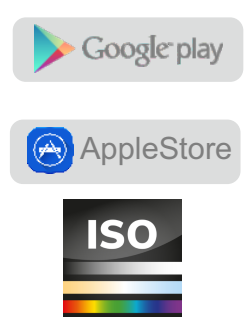

## **114583 | Sys-Pro Wifi-Bridge Controller inkl. Android/iOS App, 5-24V DC/5V Micro-USB**

### Verbinden mit der WiFi-Bridge und verbinden der WiFi-Bridge

#### 1. Direkt-Verbinden:

Die WiFi-Bridge muss im ersten Zug mit dem Heimnetzwerk verbunden werden, verbinde hierzu zuerst dein Smart-Gerät mit direkt mit der WiFi-Bridge. Befolge hierzu folgende Schritte:

- 1) Schalte die WiFi-Bridge ein, der LED Indikator leuchtet erste weiß und nach zirka 5 Sek. gelb. Die WiFi-Bridge ist nun bereit sich mit deinem Smart-Gerät zu verbinden.
- 2) Gehe auf deinem Smart-Gerät in die WLAN-Einstellungen und suche nach der WiFi-Bridge. WiFi-Bridge SSID: ISO Light Sys\_XXXX, XXXX steht hier für die MAC Adresse der Bridge.
- 3) Öffne nach gelungener Verbindung die ISO Light Sys App um hier nun mit den Einstellungen fortzufahren.

#### 2. Verbinden mit dem Heimnetzwerk:

Um die WiFi-Bridge nun mit dem Heimnetzwerk zu verbinden befolge folgende Schritte:

- 1) Schalte die WiFi-Bridge ein, der LED Indikator leuchtet erste weiß und nach zirka 5 Sek. gelb. Die WiFi-Bridge ist nun bereit sich mit deinem Smart-Gerät zu verbinden.
- 2) Gehe auf deinem Smart-Gerät in die WLAN-Einstellungen und suche nach der WiFi-Bridge. WiFi-Bridge SSID: ISO Light Sys\_XXXX, XXXX steht hier für die MAC Adresse der Bridge.
- 3) Öffne die ISO Light Sys App und gehe auf Einstellungen und drücke hier "Verbinden mit Heimnetzwerk" (Bild1). Drücke nun "OK" und die Bridge sucht automatisch nach allen in der nähe befindlichen Heimnetzwerken.
- 4) Wähle das Heimnetzwerk mit dem die Bridge verbunden werden soll, gib das Passwort ein und drücke dann wieder "OK" (Bild2). Wenn die Bridge versucht nun sich mit dem Heimnetzwerk zu verbinden, ist dies gelungen leuchtet der LED Indikator blau.
- 5) Die WiFi-Bridge ist nun erfolgreich verbunden und die ISO Light Sys App kann nun verwendet werden.

#### 3. Zurücksetzen der WiFi-Bridge

Drücke und halte die Reset-Taste (zirka 10 Sek.) bis der LED Indikator rot leuchtet.

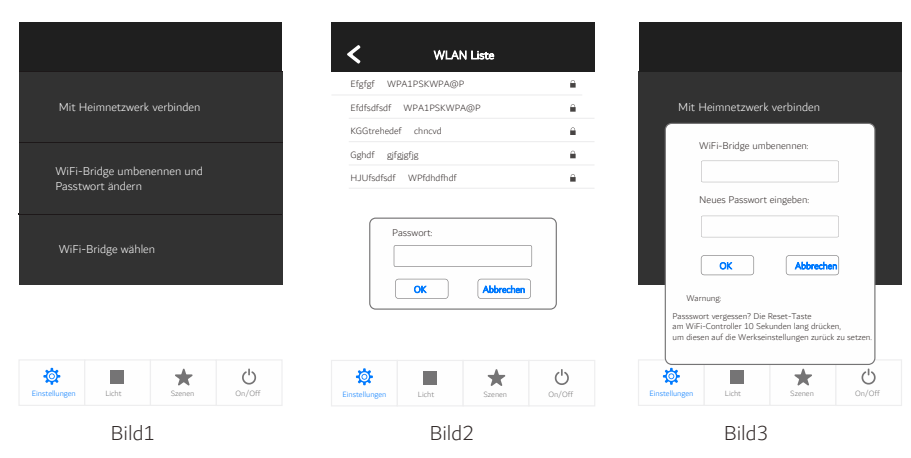

#### Hinweis:

- Das Passwort oder der Name der WiFi-Bridge kann nur geändert werden wenn sich ein Smart-Gerät direkt mit der Bridge verbunden hat. Gehe hierfür in die Einstellungen der App und wähle "WiFi-Bridge umbenennen und Passwort ändern", gebe hier einen neuen Namen oder Passwort ein (das Passwort kann keine oder 8-20 Zeichen enthalten).
- Wenn das Passwort abhanden gekommen ist muss die Bridge mit der Reset-Taste zurückgesetzt werden.
- Es kann sich immer nur ein Smart-Gerät direkt mit der WiFi-Bridge verbinden.
- Wenn die SSID der WiFi-Bridge nicht in der Netzwerkliste auftaucht muss die Bridge zurückgesetzt werden und dann alle Schritte zu Verbindung wiederholt werden.
- Wenn die WiFi-Bridge sich nicht mit dem Heimnetzwerk verbinden kann ist möglicherweise das Passwort fehlerhaft, sollte selbst die Neueingabe den Verbindungsstatus der Bridge nicht ändern muss per Reset-Taste zurückgesetzt werden.
- Wenn die Bridge mit dem Heimnetzwerk verbunden ist können mehrere Smart-Geräte mit der App die Bridge steuern.
- Wenn mehrere WiFi-Bridges verwendet werden kann man innerhalb der App unter Einstellungen und "WiFi-Bridge wählen" zwischen diesen gewechselt werden.

## **114583 | Sys-Pro Wifi-Bridge Controller inkl. Android/iOS App, 5-24V DC/5V Micro-USB**

#### Hinzufügen oder Entfernen von Zonen

- 1. Drücke auf "Licht" und dann auf "+" oder "-" um Zonen hinzuzufügen oder zu entfernen (Bild4) es können bis zu 16 Zonen erstellt werden.
- 2. Schiebe das blaue Feld nach links um den Namen, Bild und Lichttyp einzustellen (Bild5).
- 3. Drücke auf Name um den Namen der Zone zu ändern.<br>4. Drücke auf Namen das Zonenbild zu ändern.
- Drücke **oder oder um das Zonenbild zu ändern.**
- 5. Drücke auf eines der 6 verschiedenen Lichttyp Felder um den Lichttyp der Zone zu ändern (Bild6). Es können folgende Lichttypen gewählt werden: Dimmer, CCT, RGBW, RGB+CCT oder Ein/Aus Schalter.

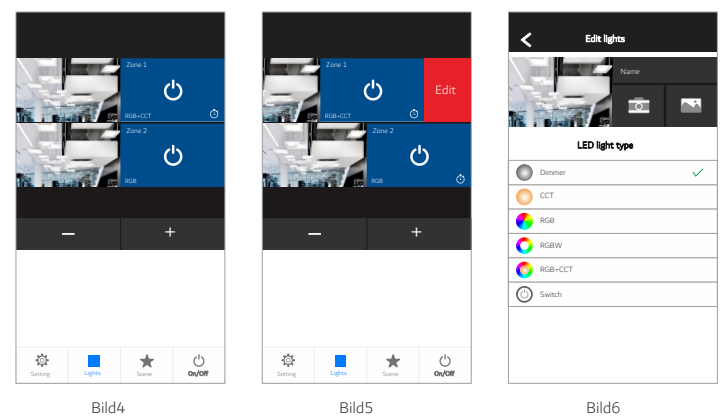

#### Verbinden mit RF Controller

Jede Zone kann mit einer oder mehr RF Controller verbunden werden, es gibt 2 Varianten diese zu verbinden:

#### Benutzen der Match-Taste des Empfängers

Verbinden:

Drücke die Match-Taste des Empfängers und dann die **U** Taste der App. Der LED Indikator des Empfänger wird schnell blinken wenn die Verbindung erfolgreich war

Entfernen:

Drücke und halte die Match-Taste des Empfänger für 5 Sek. um alle verbundenen Geräte zu entfernen. Der LED Indikator blinkt mehrere male auf wenn das entfernen erfolgreich war.

#### Benutzen des Power Neustarts

Verbinden:

Schalte den Empfänger 2x aus und wieder ein, drücke dann 3x die 0 Taste. Der LED Indikator des Empfängers leuchtet 3 mal auf wenn die Verbindung erfolgreich war.

Entfernen:

.

Schalte den Empfänger aus und wieder ein, drücke dann 5x die **b** Taste. Leuchtet der LED Indikator 5x auf bedeutet das alle verbundenen Geräte wurden erfolgreich entfernt.

#### Licht Einstellungen

- 1. Drücke "Licht" um das Licht einstellen zu können (Bild 7-11).
- 2. Drücke die  $\circled{c}$  Taste um das Licht der jeweiligen Zone ein- oder auszuschalten.<br>3. Drücke in der unteren rechten Ecke die Taste um alle Zonen ein- oder auszus
- Taste um alle Zonen ein- oder auszuschalten.
- 4. Drücke das linke Bild der jeweiligen Zoneৣlm Lichteinstellungen durchführen zu können.
- 5. RGB, RBGW und RGB+CCT unterstützen zusätzlich einen Dynamischen Modus, 10 Geschwinigkeitsstufen und können per Smart-Gerät Musik abspielen.

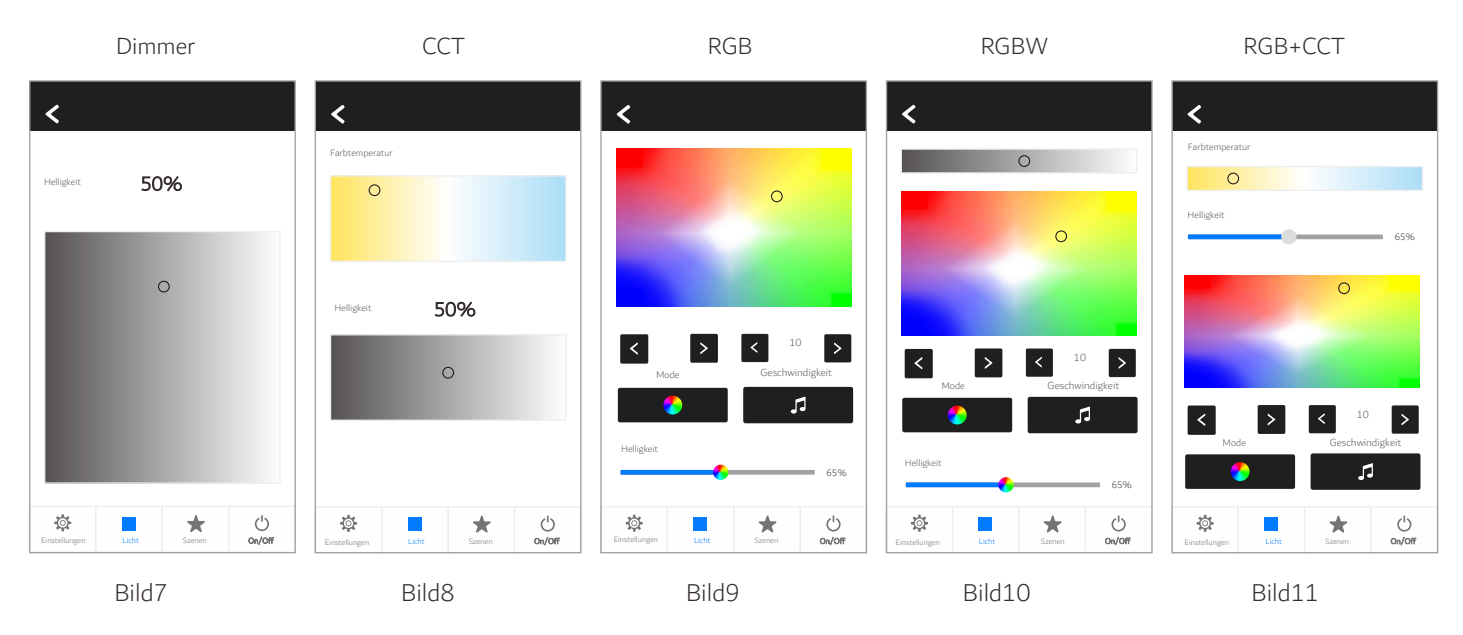

## **114583 | Sys-Pro Wifi-Bridge Controller inkl. Android/iOS App, 5-24V DC/5V Micro-USB**

## Szenen Steuerung

- 1. Drücke auf Szenen um auf die Szenen Steuerung zu wechseln.
- 2. Szenenspeicher:
	- 1) Wähle hier zwischen 8 verschiedenen Szenen oder schalte Szenen ein/ aus.
	- 2) Halte für 3 Sek. eine der 8 Szenen gedrückt um den momentan gewählten Leuchteffekt zu speichern (Bild12).
- 3. Szenen abruf:

Drücke eine der 8 Szenen-Felder um den gespeicherten Lichteffekt abzurufen (Bild12).

4. Name der Szene bearbeiten:

Drücke in der rechten oberen Ecke auf "bearbeiten" um den Szenen-Name für alle 8 Szene bearbeiten zu können (Bild13).

## Timer Einstellungen

- 1. Drücke auf Szenen um in die Szenen-Einstellungen zu gelangen. Drücke dann in der rechten oberen Ecke auf  $\bigoplus$ um in den Timer einstellen zu können (Bild 12).
- 2. Drücke auf  $\left(\frac{1}{2}\right)$ um einen weiteren Timer einzufügen, bis zu 10 Timer können erstellt werden (Bild14).
- 3. Es kann nun für jeden Timer eine individuelle Zeit eingestellt werden (Bild15). Mit dem Schalter auf der rechten Seite des Timer kann er ein- oder ausgeschaltet werden. Auf der linken Seite die Zone für die der Timer eingestellt wird. Zusätzlich kann für jeden Timer die Tage in der Woche gewählt werden.
- 4. Wenn der Timer eingeschaltet wurde erscheint Automatisch das  $\bigoplus$  Symbol über der jeweilg gewählten Zone.

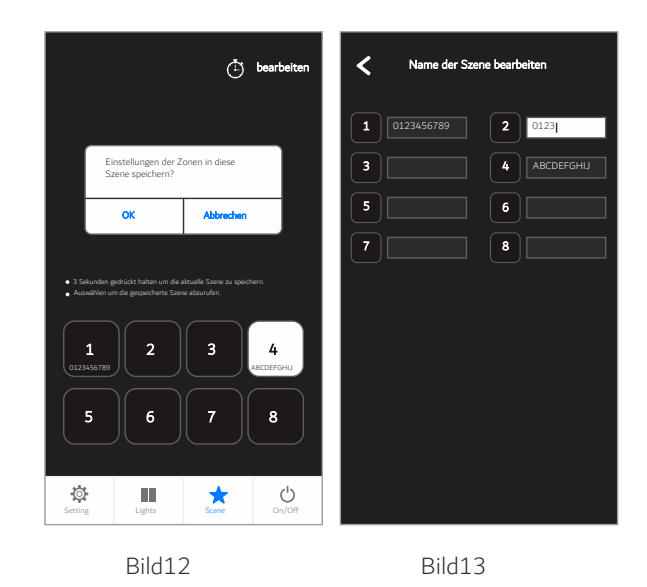

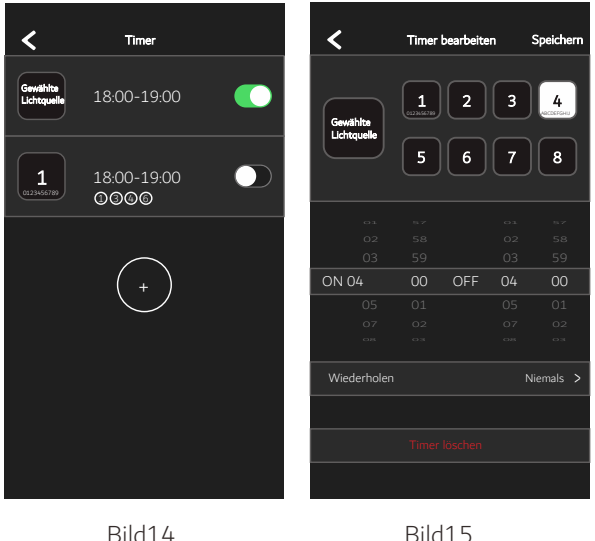